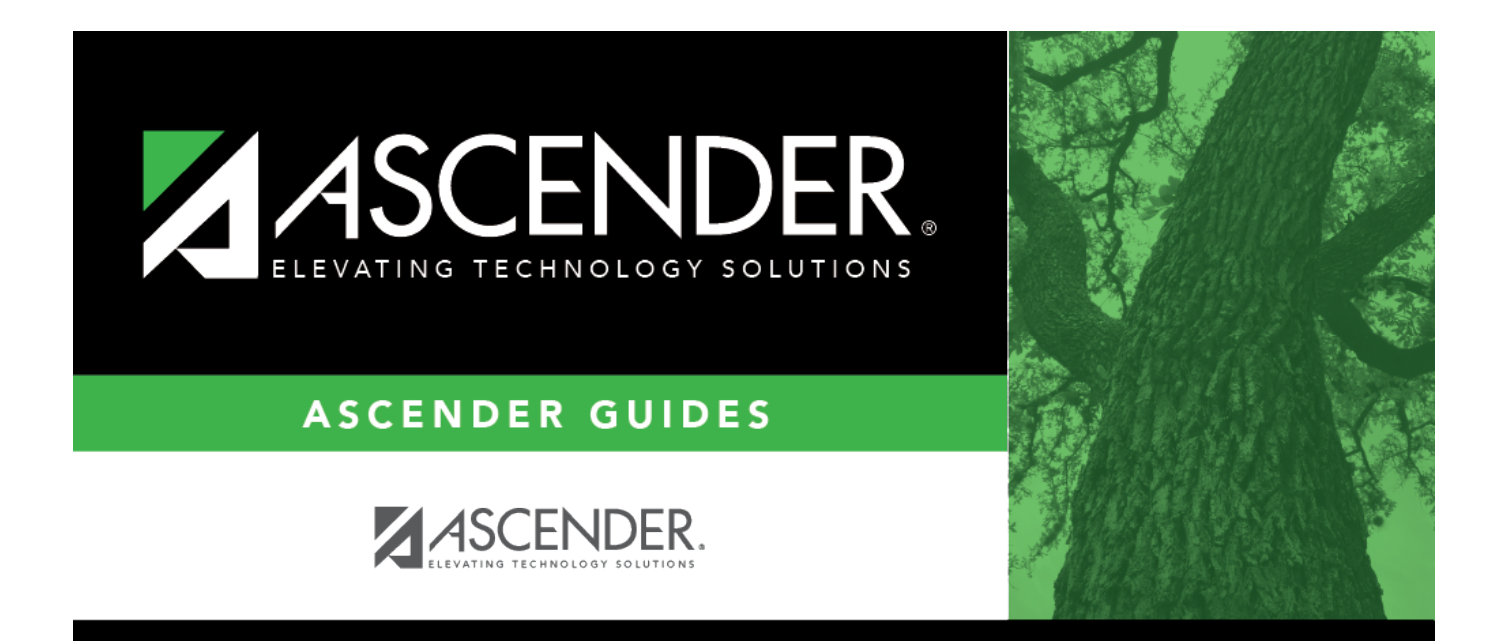

# <span id="page-0-0"></span>**Grants and Projects: Reports**

#### **Table of Contents**

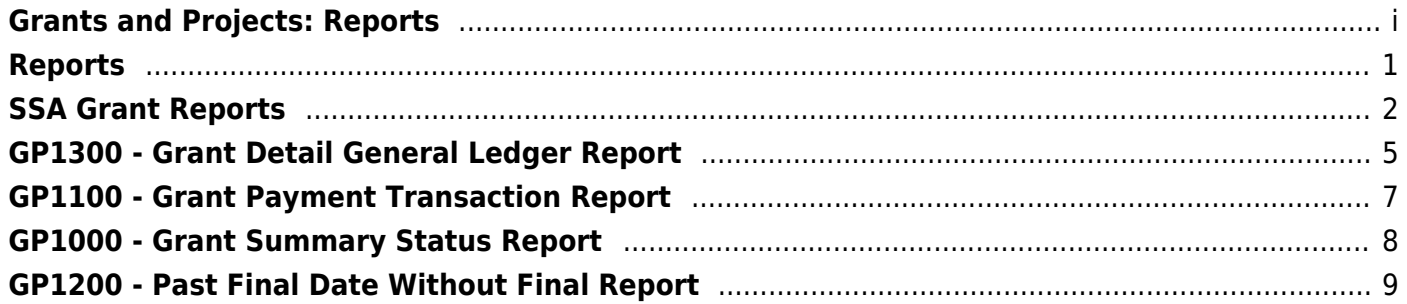

### <span id="page-4-0"></span>**Reports**

Use the Table of Contents to access a page.

### <span id="page-5-1"></span><span id="page-5-0"></span>**SSA Grant Reports**

#### *Grants and Projects > Reports > SSA Grant Reports*

This page allows you to select the report you want to generate.

#### **Select a report:**

All available report names are displayed on the left side of the page. The list of available reports remains displayed on the page even after you select a report name. This allows you to select another report within the selected reports menu without exiting the report page.

❏ Click a report to select it. The parameters for the selected report are displayed on the right side of the page.

❏ Type or select the report options. **Parameters in bold are required.**

❏ Use the buttons located at the top of the page to generate the report. If the button feature does not apply to the selected report, it is disabled. For example, a certain report may not be available in the CSV format, so the **CSV** button will be disabled when that report is selected.

- **Preview** Click to generate the HTML view of the report.
- **PDF** Click to generate a PDF file of the report.
- **CSV** Click to generate a CSV file of the report.
- **Clear Options** Click to clear data from all parameter fields.

[Review, save and/or print the report.](https://help.ascendertx.com/business/doku.php/general/printreport)

#### **Sort and filter:**

Some reports may or may not provide the sort and/or filter option.

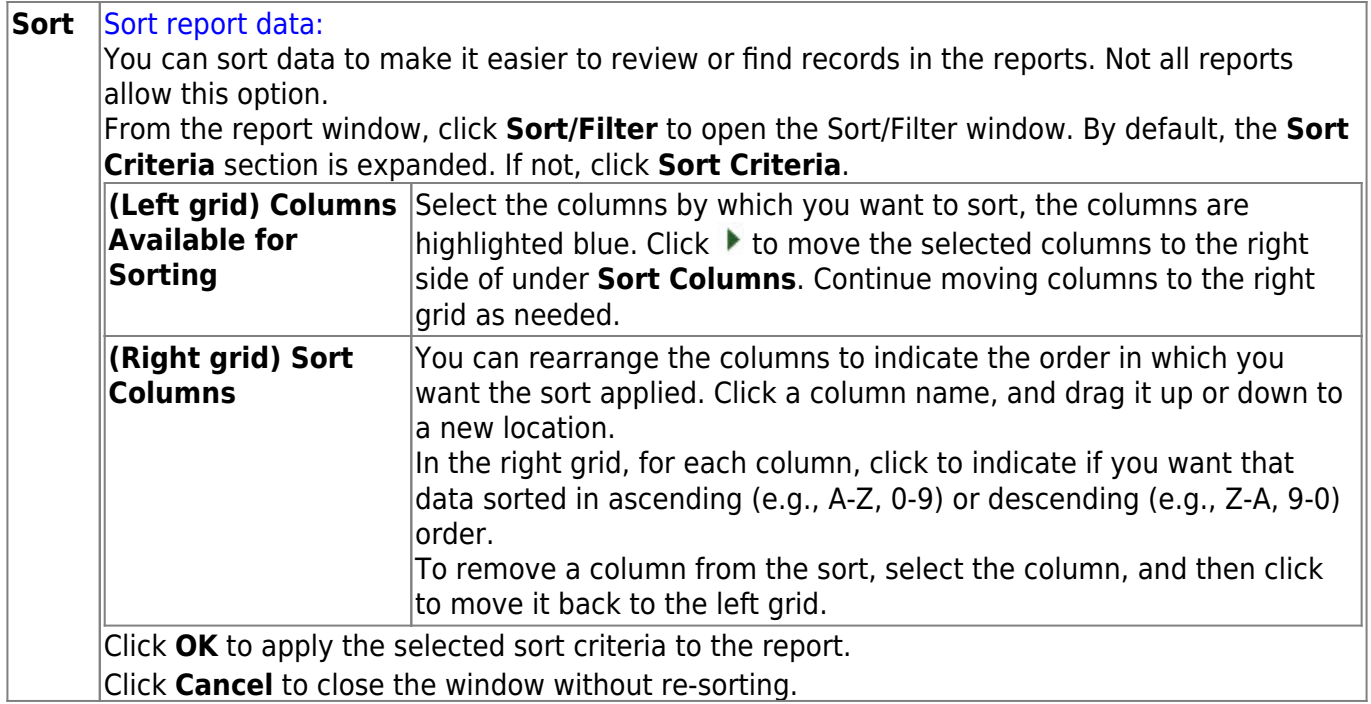

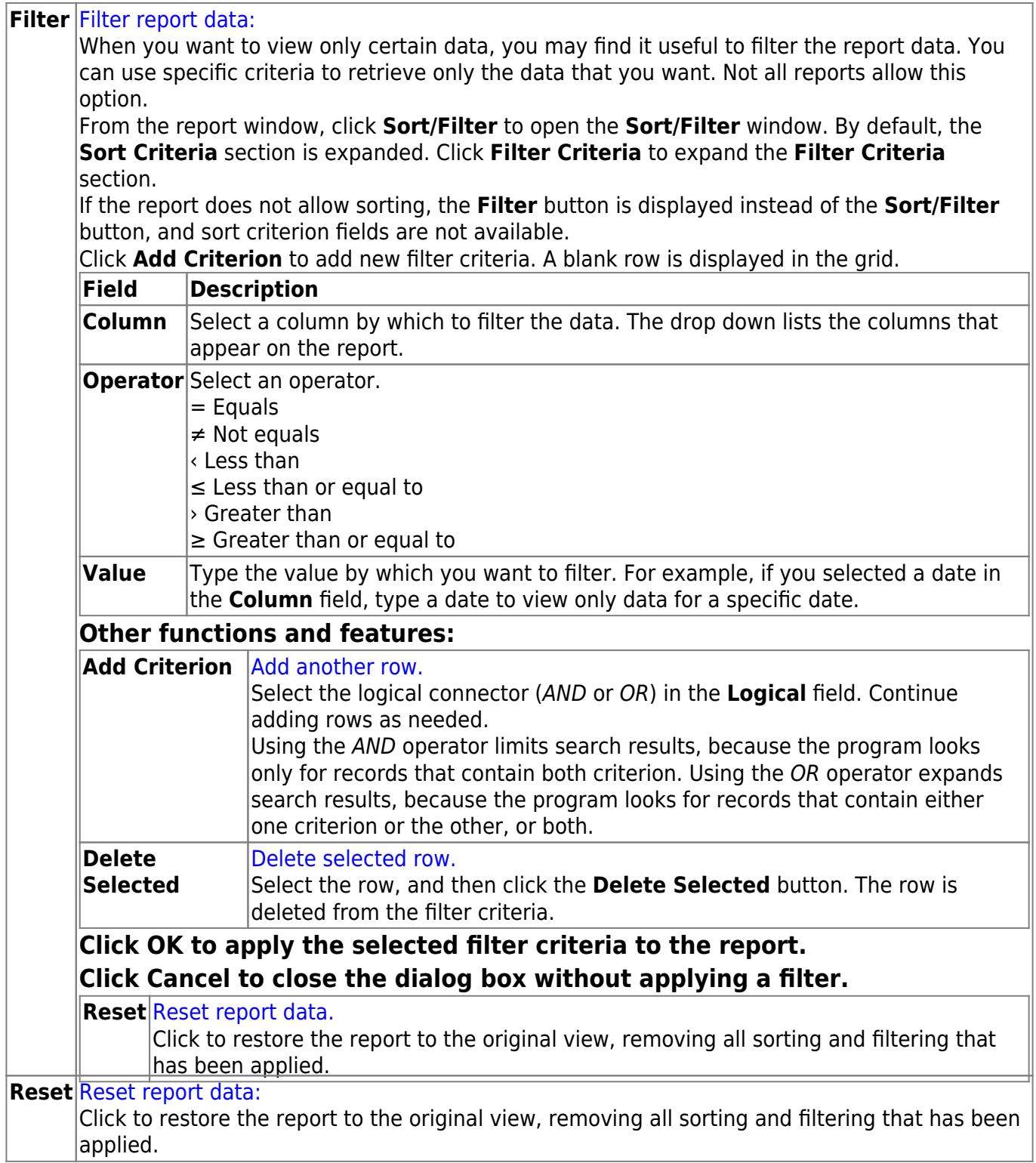

### <span id="page-8-0"></span>**GP1300 - Grant Detail General Ledger Report**

#### *Grants and Projects > Reports > SSA Grant Reports > Grant Detail General Ledger Report*

This report provides a list of detailed transactions from the general ledger for a specified grant code. You can view grant/project data for the entire grant period regardless of the school year or file ID, or you can retrieve data based on the school year, file ID, and from/to accounting periods. To narrow the list of transactions to a specific accounting period range within a file ID, use the **From-To Account Period; School Year** ellipsis lookup to specify the from/to accounting periods.

Vendor transactions allow for the printing of either the name of the vendor or the reason for the transaction. Report information is displayed based on the masked account codes set in the User Profiles table for the logged-on user.

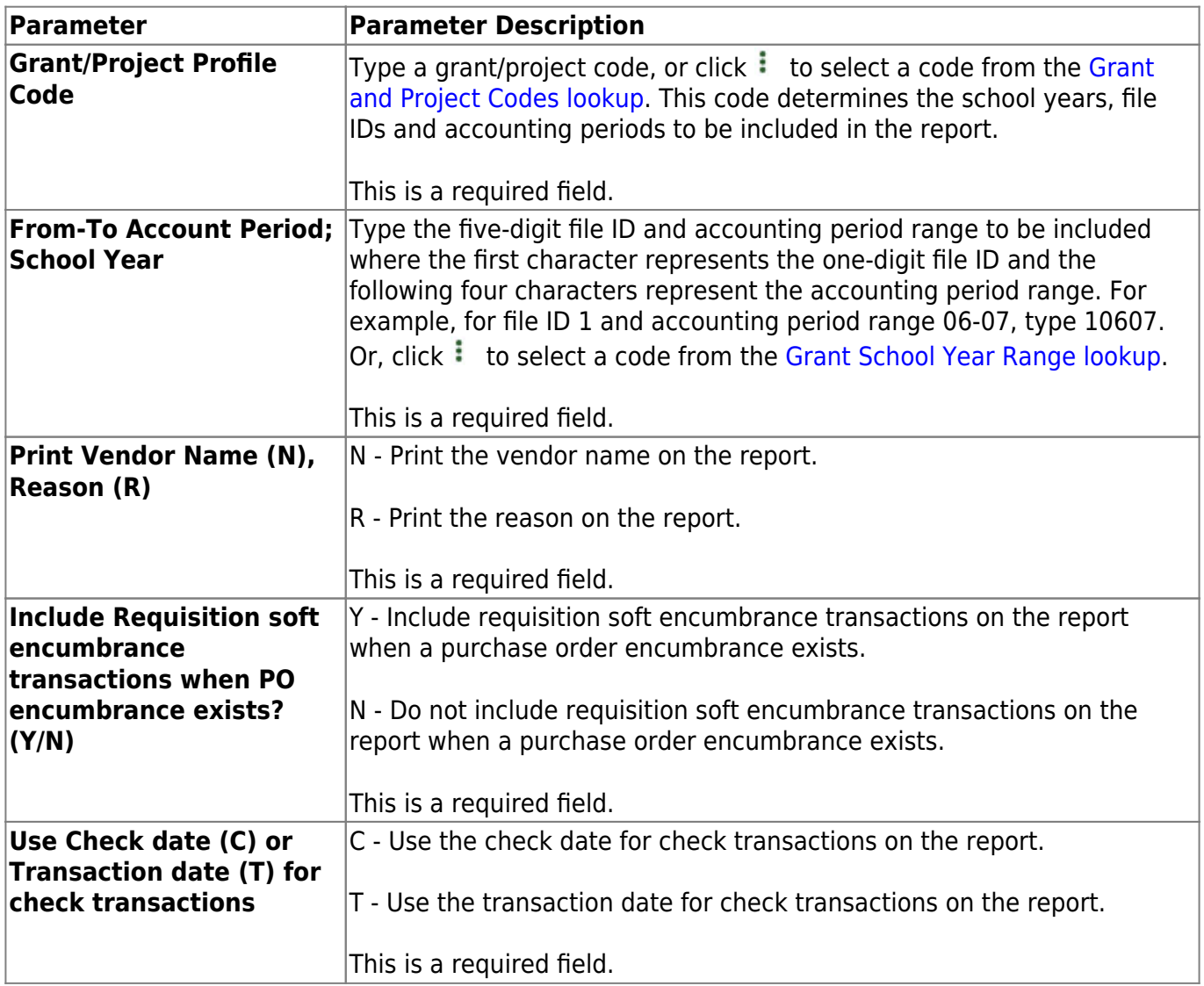

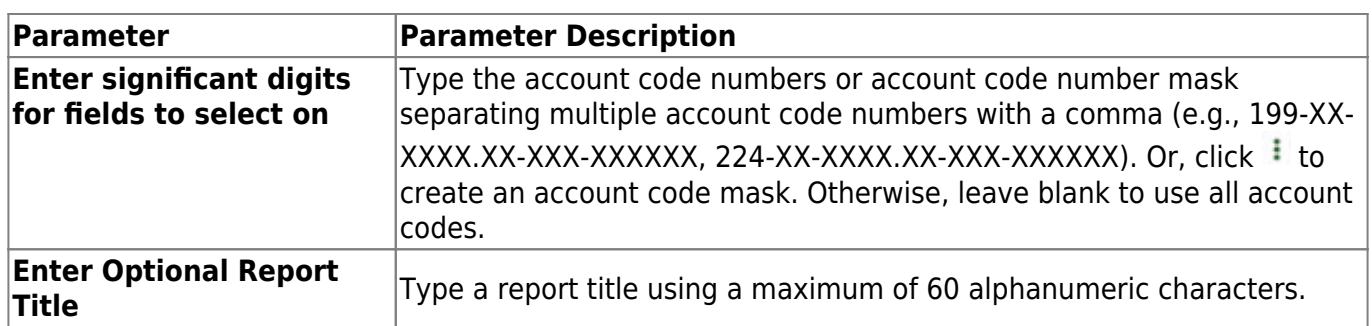

### <span id="page-10-0"></span>**GP1100 - Grant Payment Transaction Report**

#### *Grants and Projects > Reports > SSA Grant Reports > Grant Payment Transaction Report*

This report provides a list of grant payment transactions.

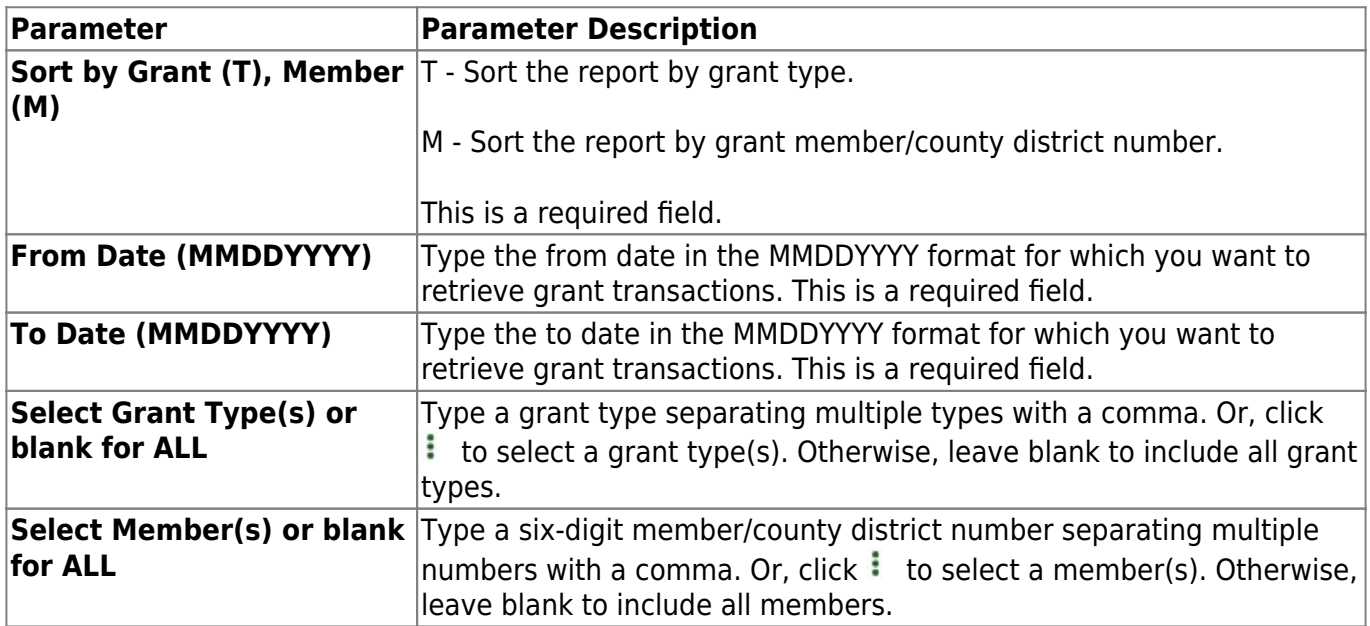

### <span id="page-11-0"></span>**GP1000 - Grant Summary Status Report**

#### *Grants and Projects > Reports > SSA Grant Reports > Grant Summary Status Report*

This report provides a summary of grant status information.

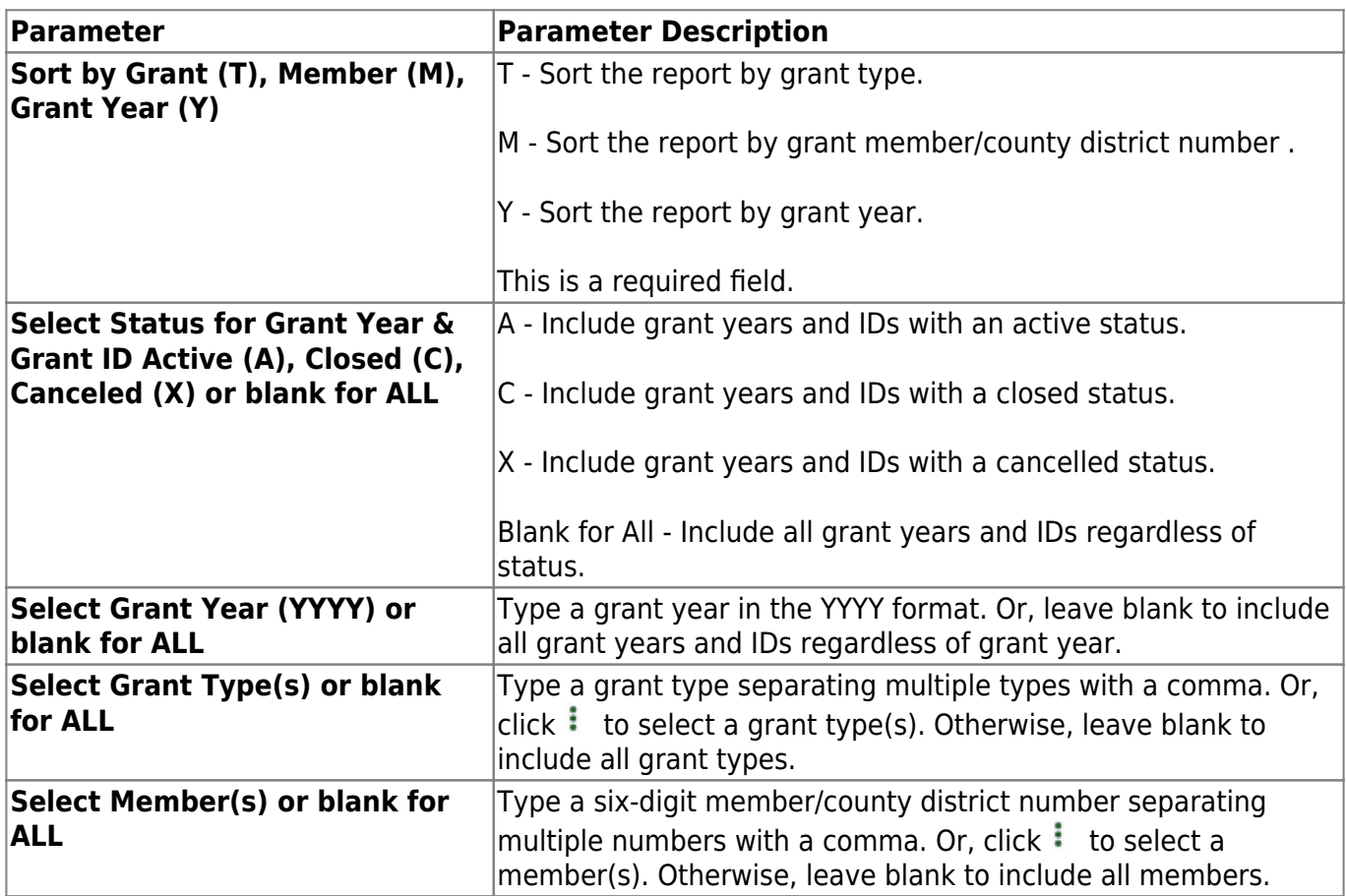

# <span id="page-12-0"></span>**GP1200 - Past Final Date Without Final Report**

*Grants and Projects > Reports > SSA Grant Reports > Past Final Date Without Final Report*

This report provides a list of grant years and IDs that have a **Final Report Due Date** without a reimbursement transaction designated as the final reimbursement for the grant year and grant ID before the date entered in the **Effective Date** report parameter.

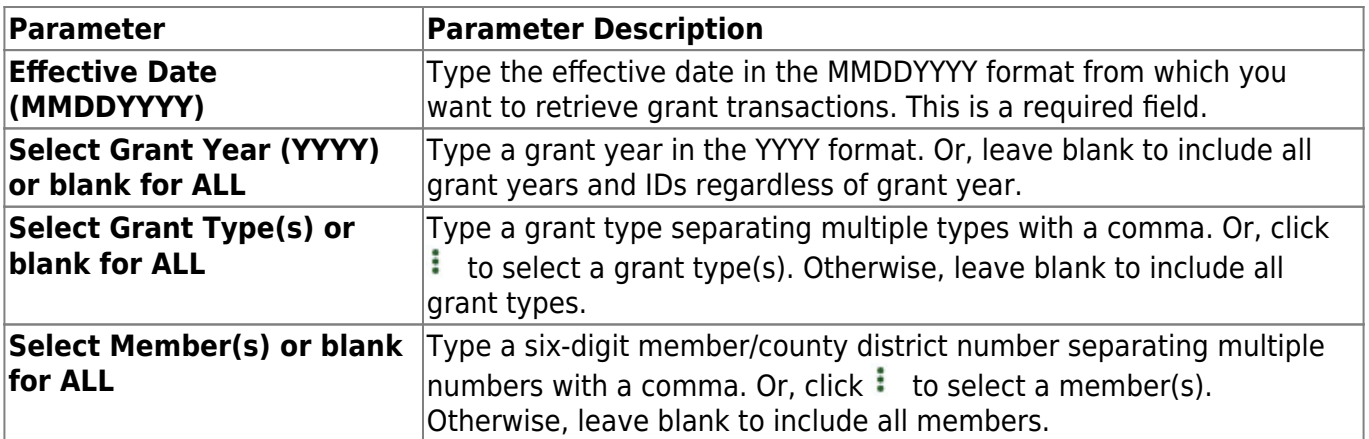